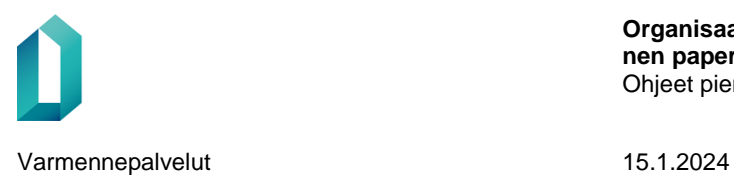

# **Pienasiakkaan ohjeet toimikorttisopimuksen voimaantulon jälkeen**

Organisaationne toimikorttisopimus on nyt voimassa.

# **Sopimuksen allekirjoittaminen**

Toimikorttisopimus allekirjoitetaan verkkoasioinnissa (asiointi.dvv.fi). Toimikorttisopimuksen voi allekirjoittaa henkilö, jolla on organisaatiossa nimenkirjoitusoikeus. Sopimus allekirjoitetaan sähköisesti Suomi.fi-tunnistuksen eri tavoilla: Digi- ja väestötietoviraston varmenteen sisältävällä varmennekortilla (henkilökortti, organisaatiokortti, sosiaali- ja terveydenhuollon ammattikortti, henkilöstökortti tai toimijakortti), verkkopankkitunnuksilla tai mobiilivarmenteella.

Jos sopimuksen allekirjoittaja ei ole organisaation verkkoasioinnin tilillä, tulee hänet kutsua tilille ennen allekirjoitusta. Verkkoasioinnin tilille kutsuminen tapahtuu näin: Verkkoasiointiin kirjautumisen jälkeen oikealta etusivun yläpalkista valitaan osio Käyttäjien hallinta. Tätä kautta pääsee myös tarkastelemaan ja hallinnoimaan kaikkia asia-kastitiliin liitettyjä käyttäjiä. Kutsu käyttäjä -kenttään kirjoitetaan lisättävän henkilön sähköpostiosoite ja painetaan tämän jälkeen Kutsu-painiketta. Kutsuttu käyttäjä saa sähköpostiin viestin, jossa opastetaan rekisteröitymään verkkopalveluun.

Tämän ohjeen liitteenä on yksityiskohtainen ohje toimikorttisopimuksen allekirjoittamiseen (LIITE 1).

Rekisteröijäoikeuksien hakeminen on mahdollista vasta, kun toimikorttisopimus on allekirjoitettu ja uusi rekisteröijä kutsuttu verkkoasioinnin käyttäjäksi.

# **Rekisteröijäkoulutus ja rekisteröijähakemuksen lähettäminen**

Jotta organisaationne uudet rekisteröijät pääsevät tilaamaan varmennekortteja, tulee heidän ensin käydä rekisteröijän verkkokoulutus ja lähettää organisaationne verkkoasiointitililtä rekisteröijähakemus.

#### **Rekisteröijän verkkokoulutus**

Organisaatiokorttien rekisteröijän verkkokoulutuksen pääsee suorittamaan osoitteessa:

[https://www.eoppiva.fi/kurssit/organisaatiokorttien-rekisterointi-paperilomak](https://www.eoppiva.fi/kurssit/organisaatiokorttien-rekisterointi-paperilomakkeella/#/)[keella/#/](https://www.eoppiva.fi/kurssit/organisaatiokorttien-rekisterointi-paperilomakkeella/#/)

Linkistä pääsee suoraan koulutukseen ilman rekisteröitymistä tai kirjautumista. Linkkiä voi jakaa organisaation nykyisille ja uusille rekisteröijille. Jokaisen rekisteröijän tulee uusia verkkokoulutus kerran vuodessa.

On tärkeää, että koulutuksen lopuksi tilaat koulutustodistuksen, jotta suorituksesi tallentuu ja tieto suorituksesta välittyy Digi- ja väestötietovirastolle. Todistus lähetetään sähköpostiisi.

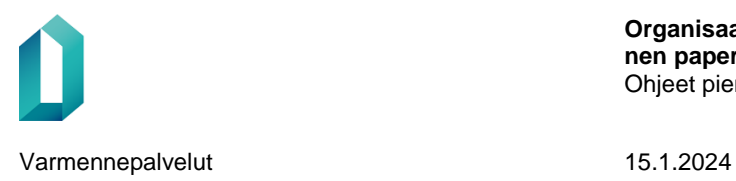

Uudet rekisteröijät liittävät koulutustodistuksen rekisteröijähakemuksen liitteeksi verkkoasioinnissa. Koulutusta kertaavien rekisteröijien ei tarvitse lähettää rekisteröijähakemusta uudelleen, eikä toimittaa koulutustodistusta DVV:lle.

## **Rekisteröijähakemuksen tekeminen**

Rekisteröijäkoulutuksen käymisen jälkeen uuden rekisteröijän tulee lähettää rekisteröijähakemus verkkoasioinnissa osoitteessa asiointi.dvv.fi.

Jotta uusi rekisteröijä pystyy lähettämään rekisteröijähakemuksen, tulee hänet ensin kutsua organisaation verkkoasiointitilille, jossa on aktiivinen toimikorttisopimus. Tilin käyttäjä voi lähettää kutsun Verkkoasioinnissa "Käyttäjien hallinta" osion kautta (valikossa ylhäällä oikealla). Kun rekisteröijä on kutsuttu verkkoasiointitilin käyttäjäksi, voi rekisteröijä lähettää rekisteröijähakemuksen verkkoasioinnissa.

Kun olet kirjautunut verkkoasiointiin, löydät voimassa olevan toimikorttisopimuksen "Valmiit asiat" -osiosta. Toimikorttisopimus-rivin oikeassa laidassa on hampurilaisvalikko, josta löytyy kohta "Tee rekisteröijähakemus".

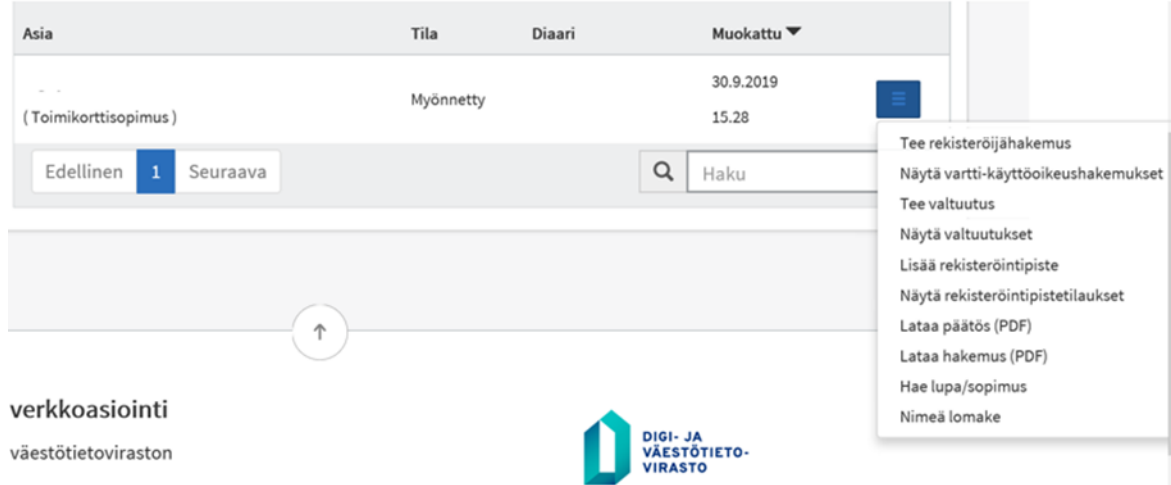

*Kuva 1: Rekisteröijähakemuksen tekeminen verkkoasioinnissa*

Organisaationne tilaa varmennekortit paperilomakkeella, joten valitse rekisteröijän rooliksi "Rekisteröijä". Muista liittää koulutustodistus osaksi hakemusta.

# **Korttien rekisteröinti**

Paperilomakerekisteröijät tilaavat organisaatiokortit postittamalla hakemuslomakkeen Digi- ja väestötietovirastolle hakemuslomakkeessa mainittuun osoitteeseen.

Kortinhakija tulee poikkeuksetta tunnistaa kasvokkain, kun hakemuslomaketta täytetään. Sähköisesti täytetty hakemus tulostetaan kahtena kappaleena ja molemmat kappaleet allekirjoitetaan kortinhakijan ja rekisteröijän toimesta. Tämän jälkeen rekisteröijä lähettää yhden hakemuksen postitse Digi- ja väestötietovirastolle. Toinen hakemus arkistoidaan rekisteröintiohjeiden mukaisesti joko sähköisesti tai lukitussa kaapissa organisaation rekisteröintipisteessä.

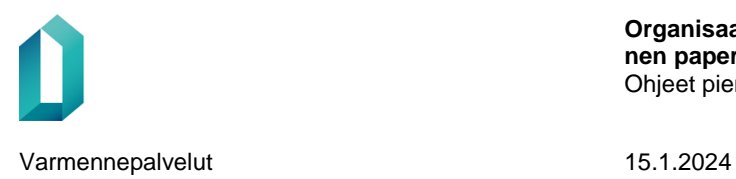

Hakemuslomake on toimitettu organisaatiollenne toimikorttisopimuksen laadinnan yhteydessä. Lomakkeen voi tarvittaessa pyytää osoitteesta: [varmennepalvelut@dvv.fi](mailto:varmennepalvelut@dvv.fi)

## **Aktivointitunnusluvun uudelleentilaus**

Paperilomakerekisteröijät tilaavat tarvittaessa uuden aktivointitunnusluvun toimittamalla tilauslomakkeen Digi- ja väestötietovirastoon.

Lomake uuden aktivointitunnusluvun tilaukseen on toimitettu organisaatioonne toimikorttisopimuksen laadinnan yhteydessä. Tarvittaessa uuden kappaleen voi pyytää osoitteesta: [varmennepalvelut@dvv.fi](mailto:varmennepalvelut@dvv.fi)

Otsikon "Korttien rekisteröinti" alla organisaatiokortin hakemuslomakkeen täyttöön liittyvät vaatimukset koskevat myös aktivointitunnusluvun uudelleentilauslomaketta. Lisätietoja tämän ohjeen liitteenä (LIITE 2).

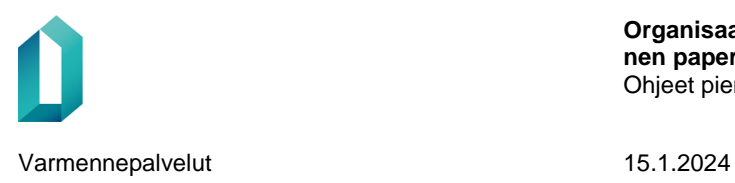

# **LIITE 1: Ohje toimikorttisopimuksen allekirjoittamiseen**

Organisaationne toimikorttisopimus on nyt voimassa. Sopimus allekirjoitetaan verkkoasioinnissa [asiointi.dvv.fi.](https://asiointi.vrk.fi/#!/login) Toimikorttisopimuksen voi allekirjoittaa henkilö, jolla on organisaatiossa nimenkirjoitusoikeus. Sopimus allekirjoitetaan sähköisesti Suomi.fi-tunnistuksen eri tavoilla: Digi- ja väestötietoviraston varmenteen sisältävällä varmennekortilla (henkilökortti, organisaatiokortti, sosiaali- ja terveydenhuollon ammattikortti, sote-henkilöstökortti tai -toimijakortti), verkkopankkitunnuksilla tai mobiilivarmenteella.

## **Sopimuksen allekirjoittaminen, kun verkkoasiointiin on kirjauduttu Suomi.fi-tunnistautumisen avulla**

1. Kirjaudu verkkoasiointiin tunnistautumalla.

#### Kirjaudu sisään

Voit kirjautua joko käyttäjätunnuksella ja salasanalla tai käyttäen Suomi.fi-tunnistamista (esim. organisaatiokortti)

Kirjaudu sisään tunnistautumalla

2. Allekirjoitettava sopimuspäätös löytyy kohdasta *Kuittausta odottavat*. Avaa päätös luvan perässä olevasta Hyväksy-painikkeesta.

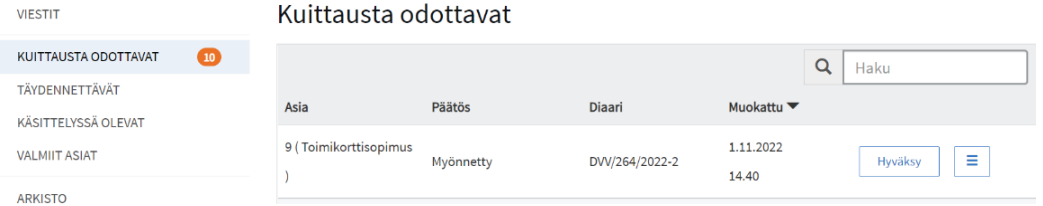

3. Lataa päätös (PDF) ja tutustu sen sisältöön. Päätös aukeaa uudelle välilehdelle.

#### Toimikorttisopimus

Lataa päätös alla olevasta "lataa päätös" -painikkeesta. Kuittaa päätös ja ehdot hyväksytyksi ja lähetä DW:lle.

□ Vahvistan, että toimikorttisopimuksen tehnyt organisaatio on lukenut sopimuksen ja sen ehdot ja sitoutuu noudattamaan niitä.

Lataa päätös (PDF)

4. Kun olet tarkastanut päätöksen, palaa takaisin verkkoasioinnin välilehdelle. Valitse aktiiviseksi " Vahvistan, että toimikorttisopimuksen tehnyt organisaatio on lukenut sopimuksen ja sen ehdot ja sitoutuu noudattamaan niitä" ja paina Lähetä.

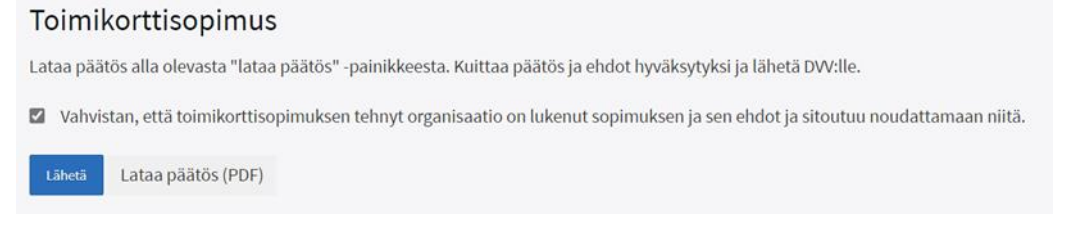

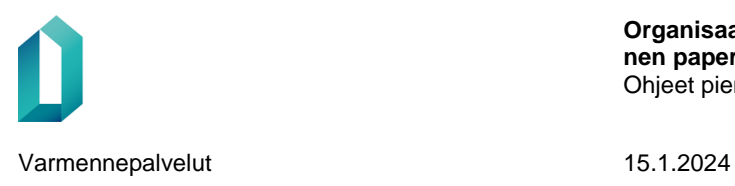

#### 5. Valitse Lähetä DVV:lle.

Olet lähettämässä lomaketta Digi- ja väestötietovirastolle. Lähettämisen jälkeen et voi enää päivittää tai muokata lomaketta. Oletko varma että haluat lähettää tämän lomakkeen Digi- ja väestötietovirastolle?

Lähetä DW:lle Älä lähetä

6. Valitse Ok.

Ehdot on hyväksytty ja tieto hyväksynnästä on lähetetty DVV:lle.

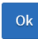

7. Toimikorttisopimus on nyt allekirjoitettu ja voitte aloittaa toimikorttien tilaamisen. Toimikorttisopimus löytyy kohdasta Valmiit asiat.

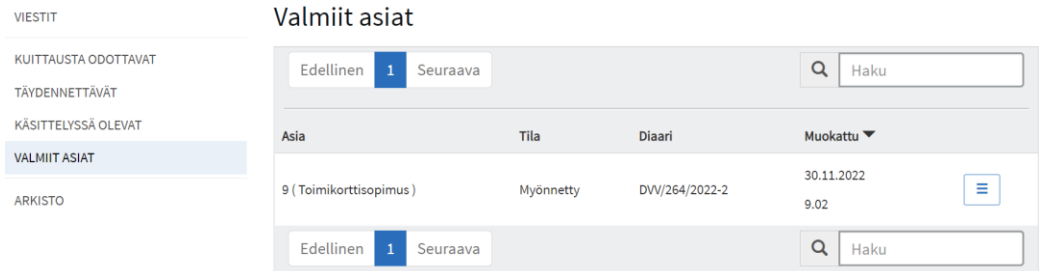

## **Sopimuksen allekirjoittaminen, kun Verkkoasiointiin on kirjauduttu käyttäjätunnuksen ja salasanan avulla**

1. Kirjaudu verkkoasiointiin käyttäjätunnuksella ja salasanalla

Käyttäjätunnus ja salasana

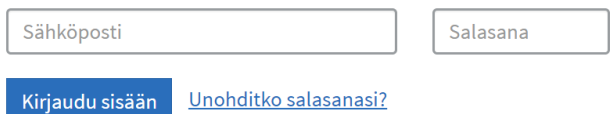

2. Allekirjoitettava sopimuspäätös löytyy kohdasta *Kuittausta odottavat*. Avaa päätös luvan perässä olevasta Hyväksy-painikkeesta.

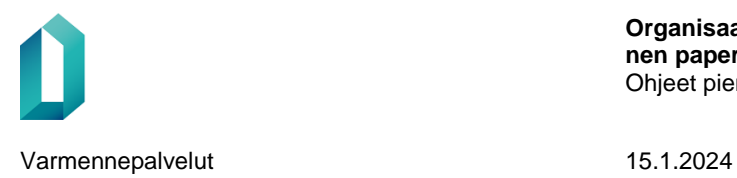

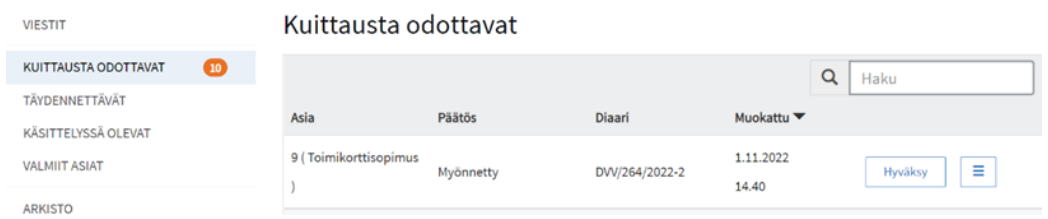

3. Sopimuspäätöksen allekirjoittaminen vaatii vahvan tunnistautumisen. Valitse Siirry tunnistautumaan. Tunnistautuminen tapahtuu Suomi.fi-tunnistuksen eri tavoilla: Digi- ja väestötietoviraston varmenteen sisältävällä varmennekortilla (henkilökortti, organisaatiokortti, sosiaali- ja terveydenhuollon ammattikortti, sote-henkilöstökortti tai -toimijakortti), verkkopankkitunnuksilla tai mobiilivarmenteella.

## Toimikorttihakemus

Lataa päätös alla olevasta "lataa päätös" -painikkeesta. Kuittaa päätös ja ehdot hyväksytyksi ja lähetä DVV:lle.

# Vahva tunnistautuminen vaaditaan

Tämän päätöksen hyväksyminen vaatii vahvaa tunnistautumista.

Siirry tunnistautumaan

4. Lataa päätös (PDF) ja tutustu sen sisältöön. Päätös aukeaa uudelle välilehdelle.

#### Toimikorttisopimus

Lataa päätös alla olevasta "lataa päätös" -painikkeesta. Kuittaa päätös ja ehdot hyväksytyksi ja lähetä DVV:lle.

□ Vahvistan, että toimikorttisopimuksen tehnyt organisaatio on lukenut sopimuksen ja sen ehdot ja sitoutuu noudattamaan niitä.

Lataa päätös (PDF)

5. Kun olet tarkastanut päätöksen, palaa takaisin verkkoasioinnin välilehdelle. Valitse aktiiviseksi " Vahvistan, että toimikorttisopimuksen tehnyt organisaatio on lukenut sopimuksen ja sen ehdot ja sitoutuu noudattamaan niitä" ja paina Lähetä.

#### Toimikorttisopimus

Lataa päätös alla olevasta "lataa päätös" -painikkeesta. Kuittaa päätös ja ehdot hyväksytyksi ja lähetä DVV:lle.

2 Vahvistan, että toimikorttisopimuksen tehnyt organisaatio on lukenut sopimuksen ja sen ehdot ja sitoutuu noudattamaan niitä.

Lähetä Lataa päätös (PDF)

6. Valitse Lähetä DVV:lle.

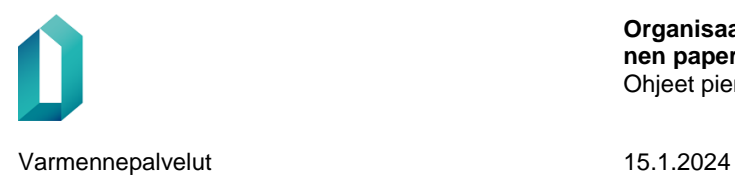

7 (10)

Olet lähettämässä lomaketta Digi- ja väestötietovirastolle. Lähettämisen jälkeen et voi enää päivittää tai muokata lomaketta. Oletko varma että haluat lähettää tämän lomakkeen Digi- ja väestötietovirastolle?

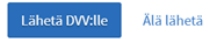

7. Valitse Ok.

Ehdot on hyväksytty ja tieto hyväksynnästä on lähetetty DVV:lle.

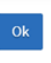

8. Toimikorttisopimus on nyt allekirjoitettu ja voitte aloittaa toimikorttien tilaamisen. Toimikorttisopimus löytyy kohdasta Valmiit asiat.

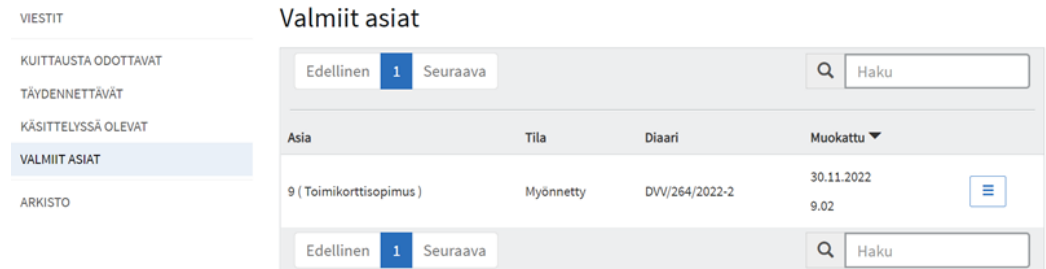

# **Allekirjoituksen lisääminen toimikorttisopimukselle**

- 1. Voimassa oleva toimikorttisopimus löytyy osiosta Valmiit asiat.
- 2. Sopimukselle pääsee lisäämään uuden allekirjoituksen Toimikorttisopimus-rivin oikeassa laidassa olevan valikon kohdasta Lisää allekirjoitus.

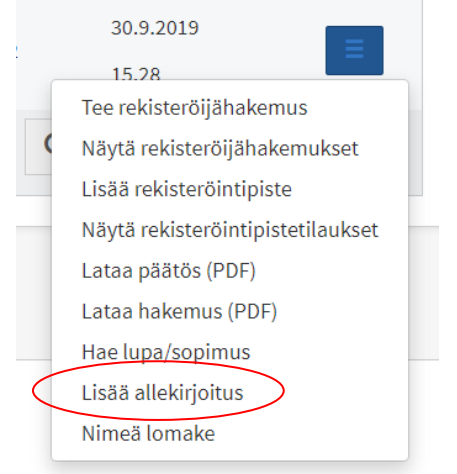

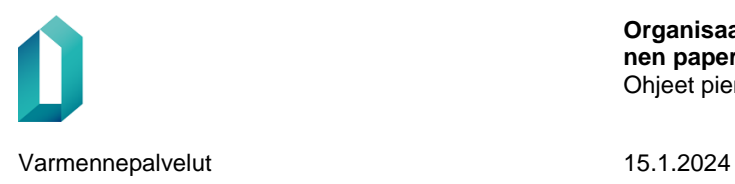

3. Lataa päätös (PDF) ja tutustu sen sisältöön. Päätös aukeaa uudelle välilehdelle.

Toimikorttisopimus

□ Vahvistan, että toimikorttisopimuksen tehnyt organisaatio on lukenut sopimuksen ja sen ehdot ja sitoutuu noudattamaan niitä.

Lataa päätös (PDF)

4. Kun olet tarkistanut päätöksen, palaa takaisin verkkoasioinnin välilehdelle. Valitse aktiiviseksi " Vahvistan, että toimikorttisopimuksen tehnyt organisaatio on lukenut sopimuksen ja sen ehdot ja sitoutuu noudattamaan niitä" ja paina Lähetä-painiketta.

Toimikorttisopimus

Painamalla "Lähetä" lisään allekirjoitukseni asiakirjalle.

V vahvistan, että toimikorttisopimuksen tehnyt organisaatio on lukenut sopimuksen ja sen ehdot ja sitoutuu noudattamaan niitä.

Lähetä Lataa päätös (PDF)

5. Valitse Ok.

Ehdot on hyväksytty ja tieto hyväksynnästä on lähetetty DVV:lle.

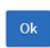

6. Sopimuspäätökselle on lisätty allekirjoitus.

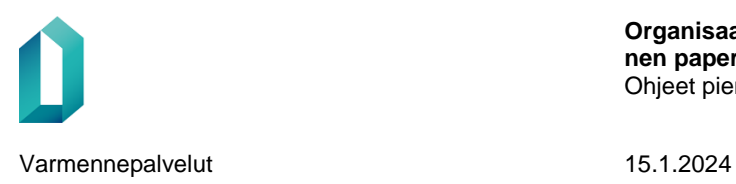

# **LIITE 2: Uuden aktivointitunnusluvun tilaaminen**

Kortinhaltija pystyy vaihtamaan PIN-tunnusluvut sekä vapauttamaan lukkiutuneet PIN-tunnusluvut hallussaan olevalla aktivointitunnusluvulla. Mikäli kortinhaltija on hukannut PIN-tunnusluvut tai ei muista niitä, kortinhaltija voi aktivointitunnuslukua käyttäen vaihtaa uudet PIN-tunnusluvut kortinlukijaohjelmiston Vaihda PIN -toiminnolla. Mikäli PIN-tunnusluvut ovat hukassa, tulee ne lukita ennen avaamista. PIN-tunnusluvut saadaan lukittua syöttämällä väärä PIN-tunnusluku viisi (5) kertaa peräkkäin.

Seuraavissa tilanteissa kortinhaltijan tulee tilata uusi aktivointitunnusluku:

- Jos aktivointitunnuslukukirje ei ole saapunut postissa
- aktivointitunnuslukukirje on hankalasti luettavissa tai
- kortinhaltija on kadottanut aktivointitunnusluvun sisältävän kirjeen

#### **Aktivointitunnusluvun tilaaminen ja kortinhaltijan tunnistaminen**

Aktivointitunnuslukukirjeen uudelleentilaus edellyttää kortinhaltijan henkilökohtaista käyntiä rekisteröintipisteessä. Rekisteröijän tulee tunnistaa kortinhaltija vahvasti. Kortinhaltijalla tulee olla mukanaan poliisin myöntämä voimassa oleva tunnistusasiakirja (passi, henkilökortti tai erillinen tunnistusasiakirja).

Aktivointitunnuslukukirjeen tilauslomake on toimitettu organisaatiollenne toimikorttisopimuksen laadinnan yhteydessä. Tilauslomakkeen saa tarvittaessa osoitteesta: [var](mailto:varmennepalvelut@dvv.fi)[mennepalvelut@dvv.fi](mailto:varmennepalvelut@dvv.fi)

Rekisteröijä täyttää aktivointitunnuslukukirjeen tilauslomakkeen rekisteröintipisteessä sähköisesti, jonka jälkeen lomake tulostetaan ja allekirjoitetaan. Tämän jälkeen hakemus skannataan ja lähetetään salattuna sähköpostina Digi- ja väestötietovirastoon osoitteeseen [varmennepalvelut@dvv.fi.](mailto:varmennepalvelut@dvv.fi) Hakemus jää rekisteröijälle arkistoitavaksi.

Sähköpostiviestin otsikkokenttään merkitään "Aktivointitunnuslukukirjeen uudelleentilaus / organisaationne nimi".

Aktivointitunnuslukukirje toimitetaan 1-2 viikon kuluessa tilauksesta. Tunnusluku tulostetaan erillisten PIN TAB -tarrojen (liuskojen) sisälle vaalealla värisävyllä, jotta se ei näkyisi liuskan läpi. Tunnusluvun luettavuus paranee asettamalla aktivointitunnusluku-tarra valkoista paperia vasten.

## **Tilauslomakkeelle merkittävät tiedot**

Aktivointitunnuslukukirjeen tilauslomakkeelle kirjataan aina seuraavat tiedot:

#### **1. Kortin tiedot**

- Kortin pinnassa oleva etu- ja sukunimi sekä kortin pinnassa oleva numero
- **2. Tunnistamiseen liittyvät tiedot**
	- henkilötunnus

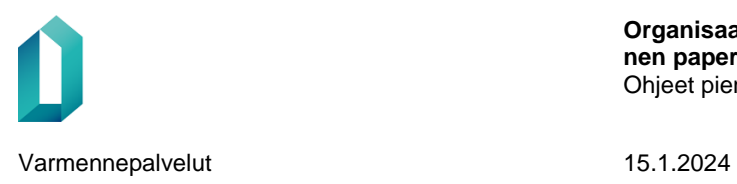

• tunnistusasiakirjaan liittyvät tiedot (asiakirja, tarkenne ja asiakirjan myöntänyt organisaatio)

## **3. Aktivointitunnusluvun toimitusosoite**

• Henkilön nimi (lisäksi organisaation nimi, mikäli toimitetaan organisaation osoitteella), Osoite, Paikkakunta

#### **4. Rekisteröijän tiedot**

- Nimi, Organisaatio ja Osoite
- Puhelinnumero ja sähköpostiosoite

#### **5. Allekirjoitukset**

- Rekisteröijän allekirjoitus
- Kortinhaltijan allekirjoitus

Lisätietoja: varmennepalvelut@dvv.fi